# Configuratievoorbeeld van UCCX Voice CSQoverzicht van nieuwe functies  $\overline{\phantom{a}}$

### Inhoud

Inleiding Voorwaarden Vereisten Gebruikte componenten Achtergrondinformatie Configureren Verifiëren Problemen oplossen

## Inleiding

Dit document beschrijft hoe u Cisco Unified Contact Center Express (UCCX) versies 10.0 en 10.5 kunt configureren om de nieuwe kolom Waiting Contactpersonen toe te voegen aan het rapport van de Supervisor Voice Contact Service Quwachtrij (CSQ) Summary Live Data.

## Voorwaarden

#### Vereisten

Er zijn geen specifieke vereisten van toepassing op dit document.

#### Gebruikte componenten

Om het veld Waiting Contacts te configureren moet Cisco Finesse desktop op UCCX versie 10.0 of 10.5 gebruikt worden.

De informatie in dit document is gebaseerd op de apparaten in een specifieke laboratoriumomgeving. Alle apparaten die in dit document worden beschreven, hadden een opgeschoonde (standaard)configuratie. Als uw netwerk live is, moet u de potentiële impact van elke opdracht begrijpen.

## Achtergrondinformatie

De nieuwe kolom Contactgegevens wachten wordt gebruikt om de contacten te bekijken die in de wachtrij wachten.

Opmerking: Deze kolom is een standaardtoevoeging aan het rapport van de samenvatting van de Gegevens van de Supervisor Voice CSQ in Cisco UCCX versie 10.6.

Hier is een voorbeeld dat deze extra kolom toont:

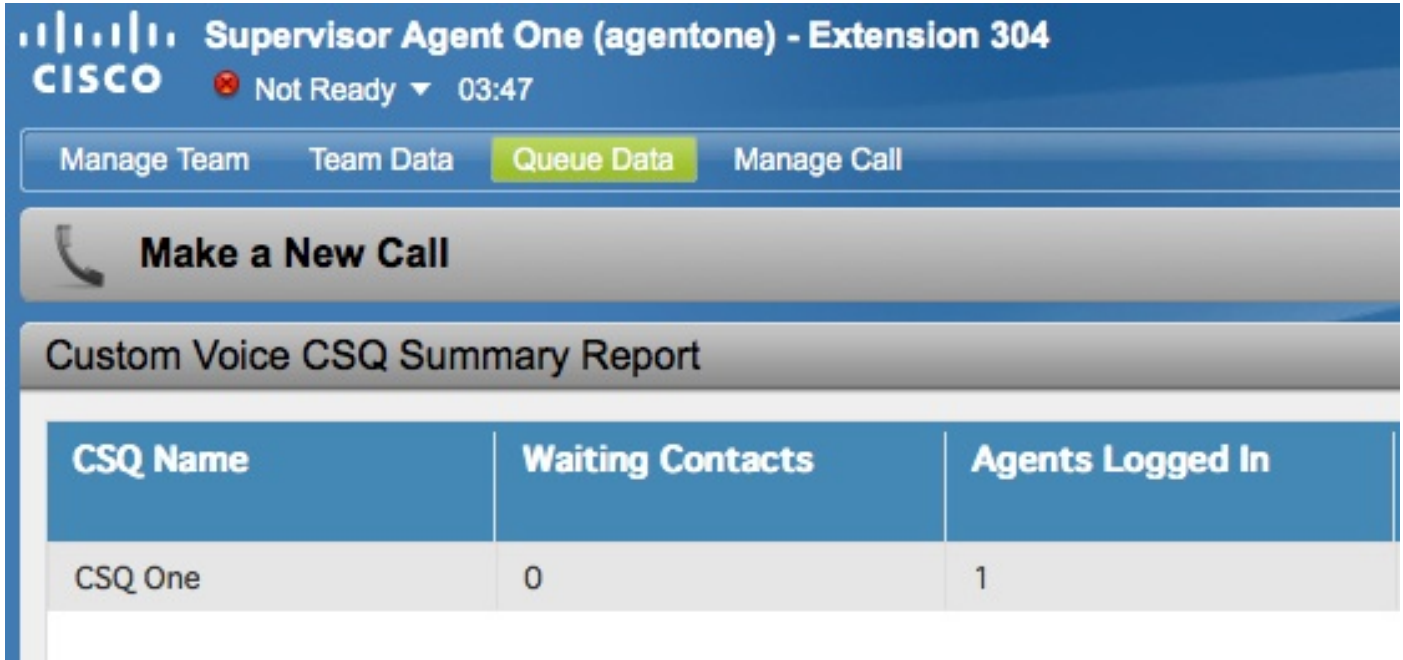

### Configureren

.

Voltooi deze stappen om Cisco UCCX versies 10.0 en 10.5 te configureren om de kolom Waiting Contact aan het rapport van de Samenvatting van de Gegevens van de Wetenschap van de Supervisor Voice CSQ toe te voegen:

1. Log in op het Cisco Unified Intelligence Center als de toepassingsbeheerder die op het moment van de installatie gedefinieerd was:

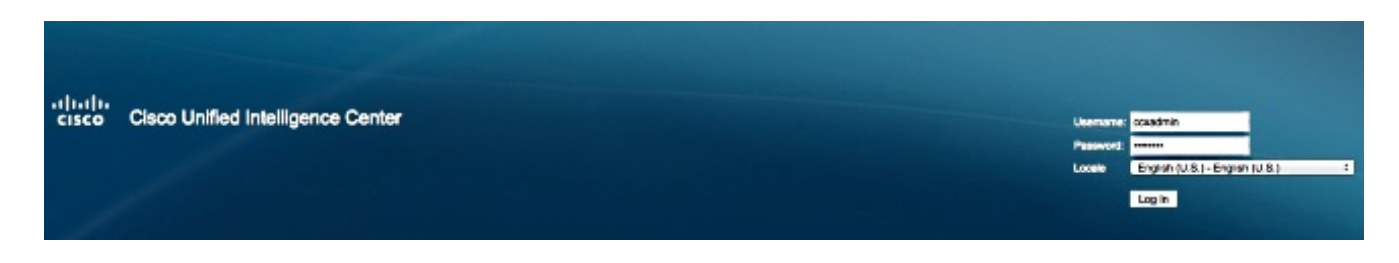

2. Klik op Rapporten om het tabblad Rapporten uit te vouwen:

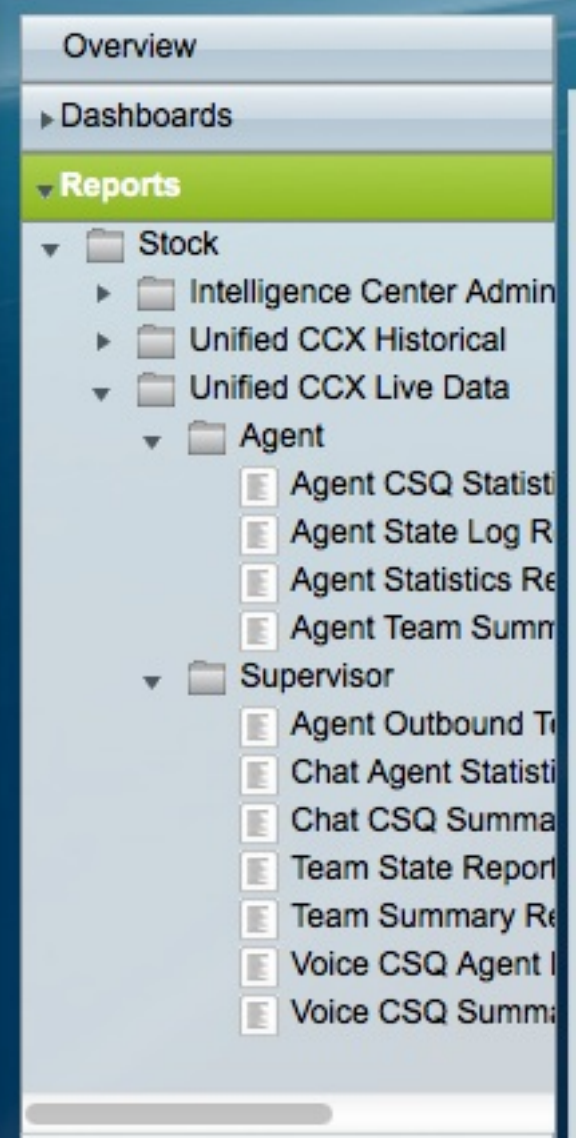

3. Klik in het tabblad Rapporten naar **Stock > Unified CCX Live Data > supervisor**, klik met de rechtermuisknop op de map Supervisor en klik op Subcategorie maken:

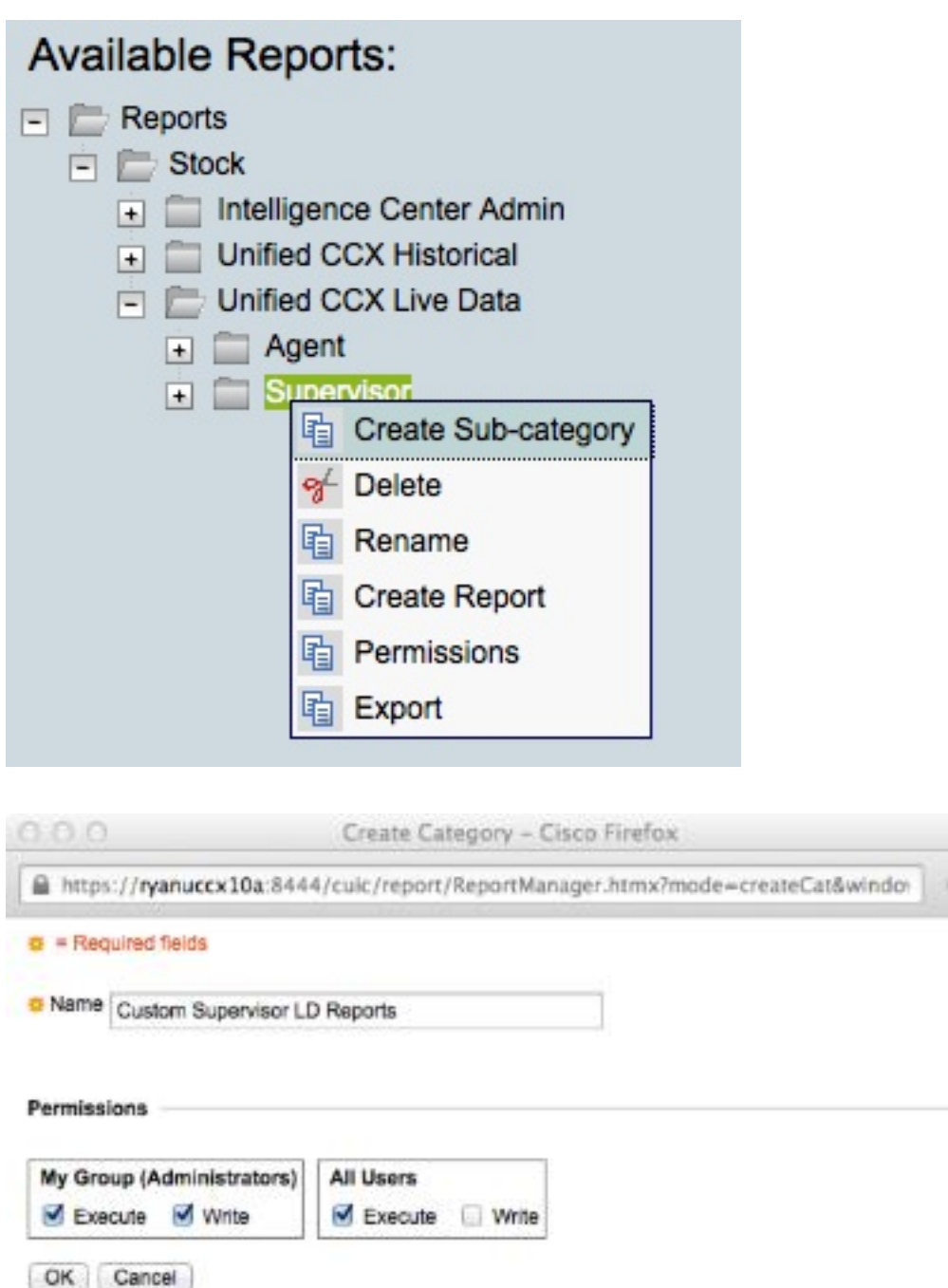

4. Navigatie in naar beveiliging > gebruikersrechten:

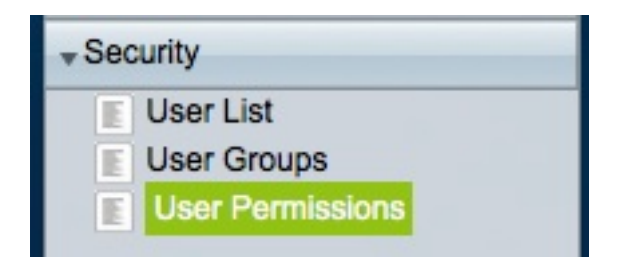

5. Kies **rapporten** van de *toegangsrechten voor:* vervolgkeuzemenu en selecteer de subcategorie die u hebt gemaakt onder Stock > Unified CCX Live Data > Supervisor in de map Rapporten die in het linker paneel is geplaatst:

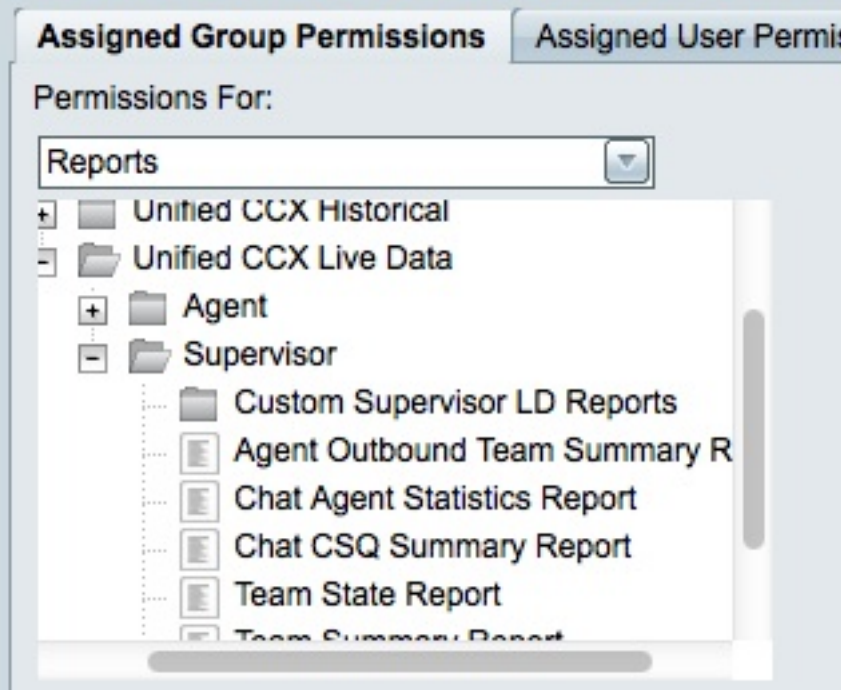

6. Klik op AllGebruikers.ReportingGebruikers in het juiste paneel:

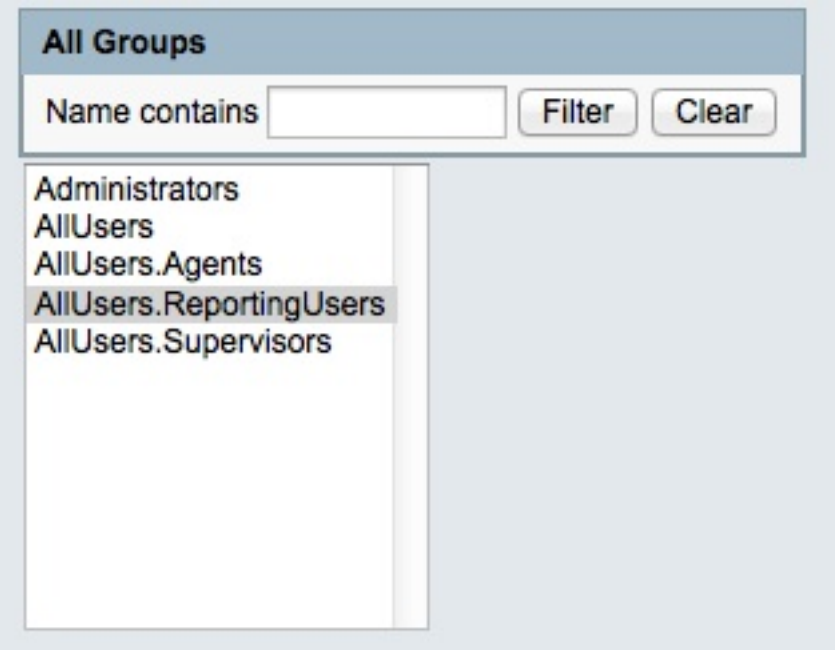

7. Klik op **Instellen van toegangsrechten**, controleer het aanvinkvakje **Execute** dat in het popupvenster verschijnt en klik vervolgens op OK:

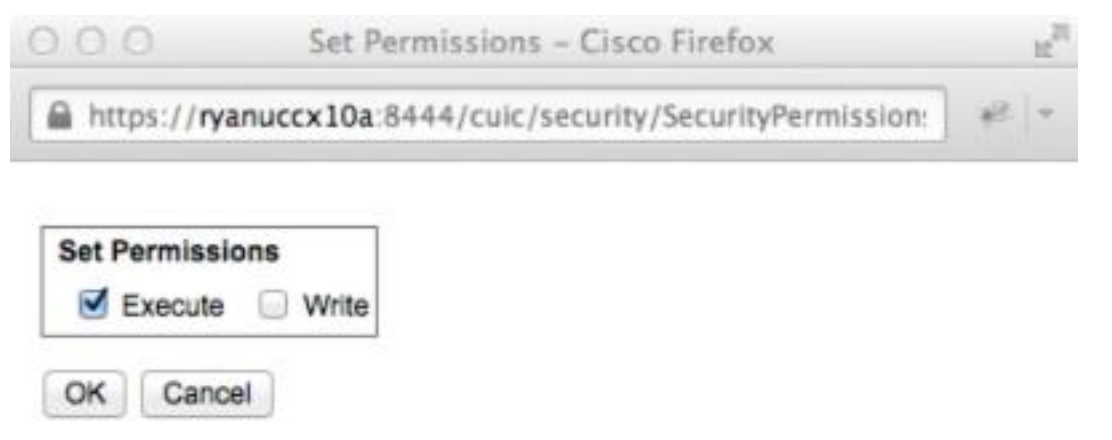

8. Klik op AllGebruikers. Supervisors in het rechterpaneel, klik op Instellen van toegangsrechten, controleer het vakje Execute dat in het pop-upvenster verschijnt en klik vervolgens op OK:

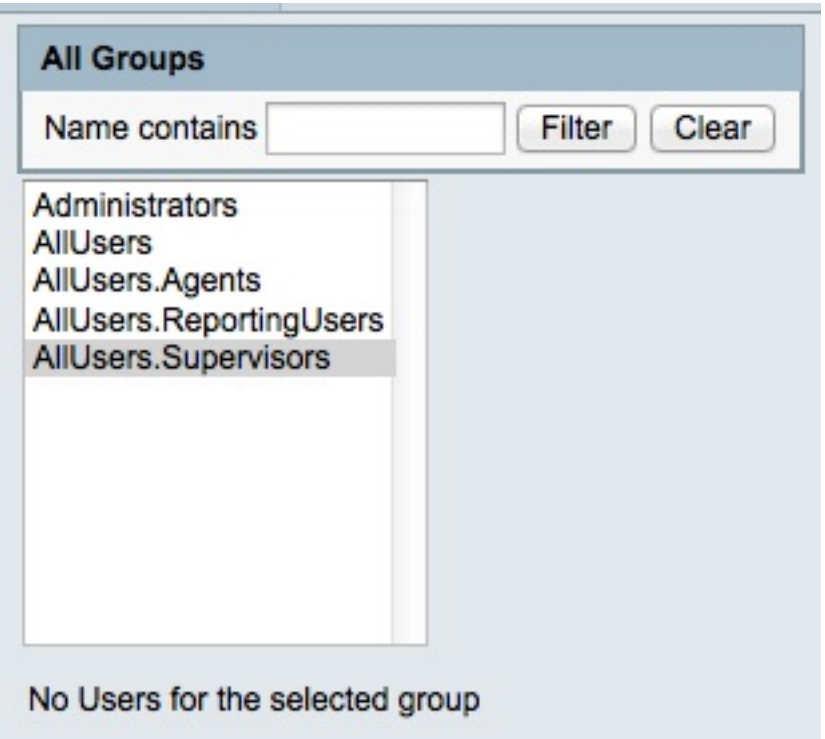

9. Navigeer naar Rapporten > Stock > Unified CCX Live Data > Supervisor, klik met de rechtermuisknop op Voice CSQ Summary Report en klik op Save As om dit rapport in de subcategorie op te slaan die u hebt gemaakt:

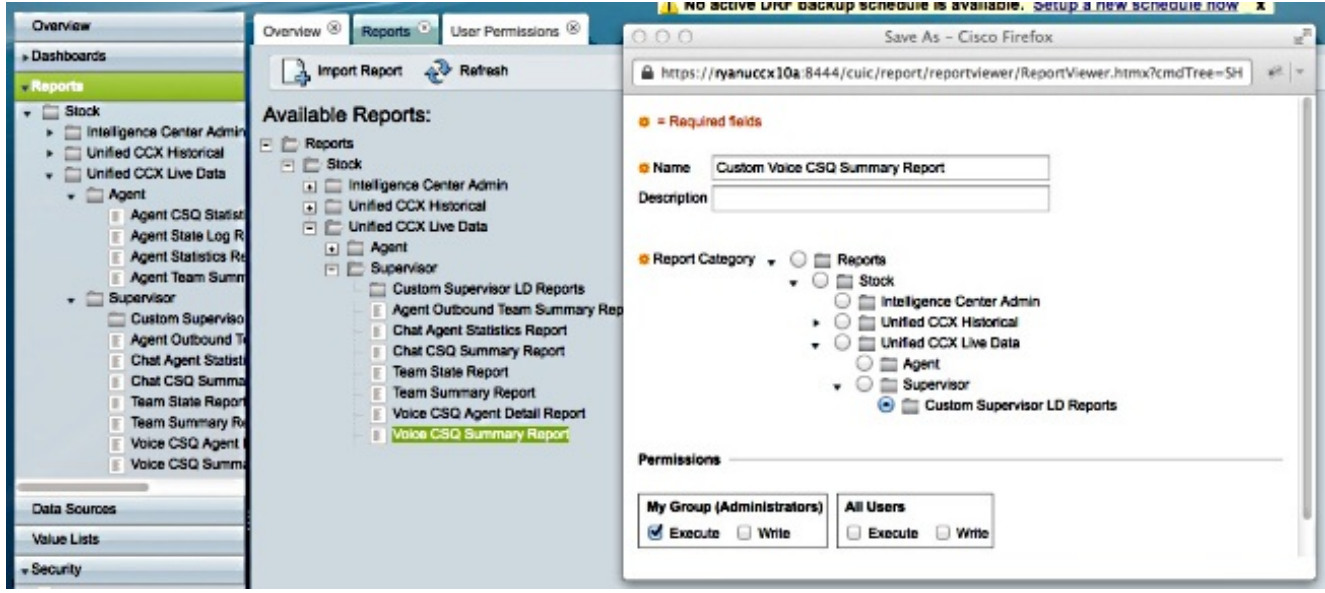

10. Klik op Weergaven bewerken in het tabblad dat nu wordt geopend:

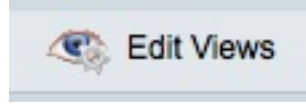

11. Klik het keuzerondje Snapshot aan wanneer het tabblad dat de weergaven weergeeft, en klik vervolgens op Bewerken:

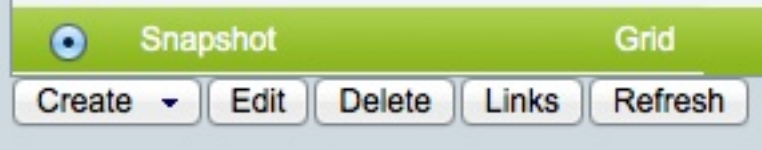

12. Kies Contactgegevens wachten in de lijst Beschikbare velden en verplaats deze naar de lijst Huidige velden. Stel de gewenste volgorde in het rooster in en klik vervolgens op Opslaan:

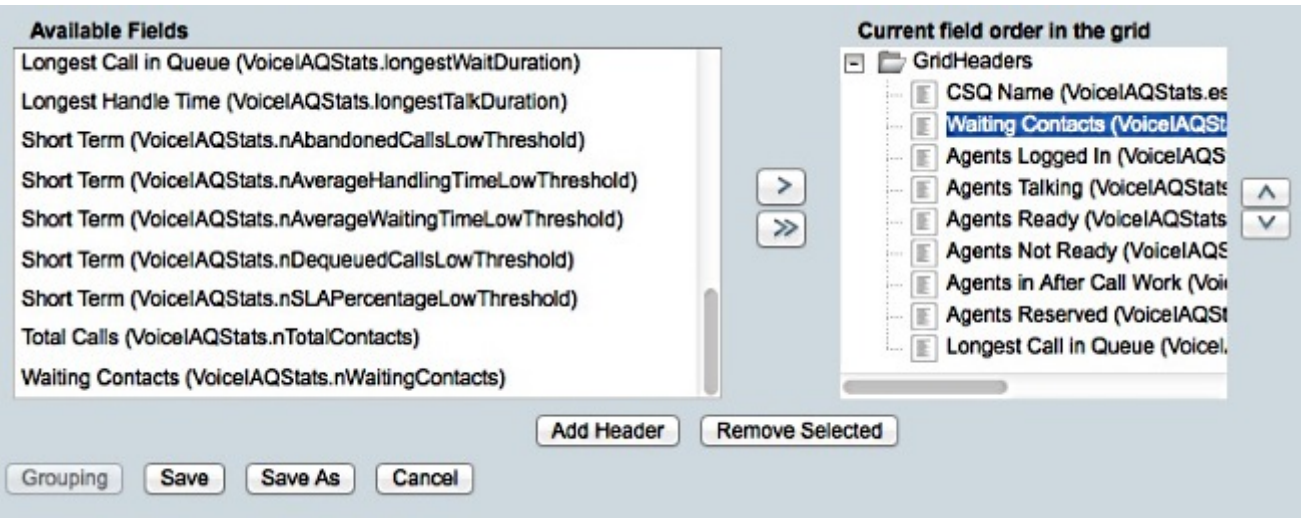

13. Navigeren in op Security > Gebruikersrechten en kiezen Rapporten uit de toegangsrechten voor: vervolgkeuzemenu:

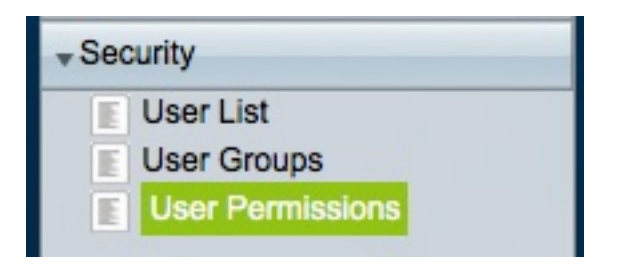

14. Navigeer naar, en selecteer dan het nieuwe rapport in de subcategorie die u creëerde onder Stock > Unified CCX Live Data > Supervisor in het linker paneel:

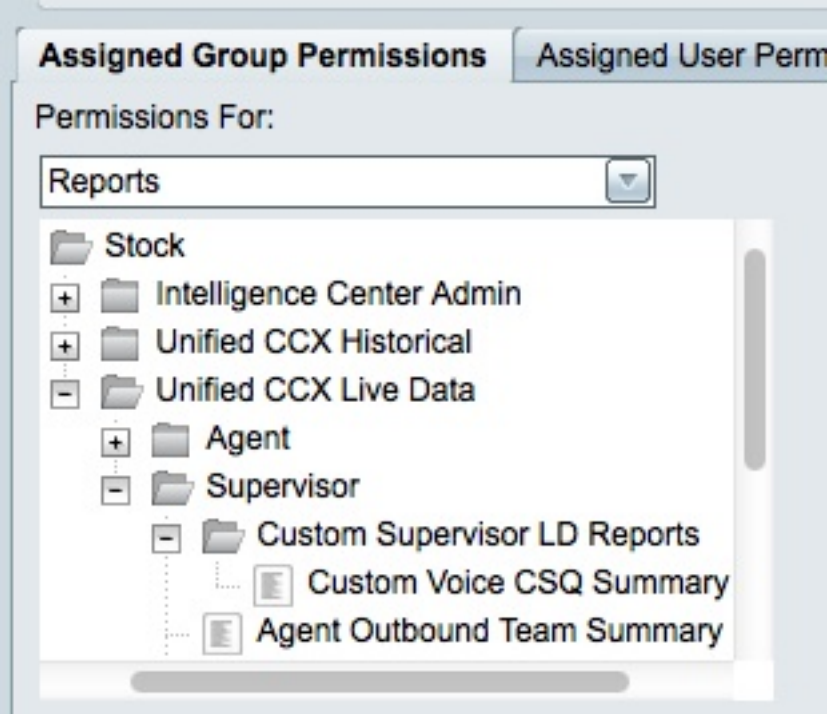

15. Klik op AllGebruikers.ReportingGebruikers in het juiste paneel:

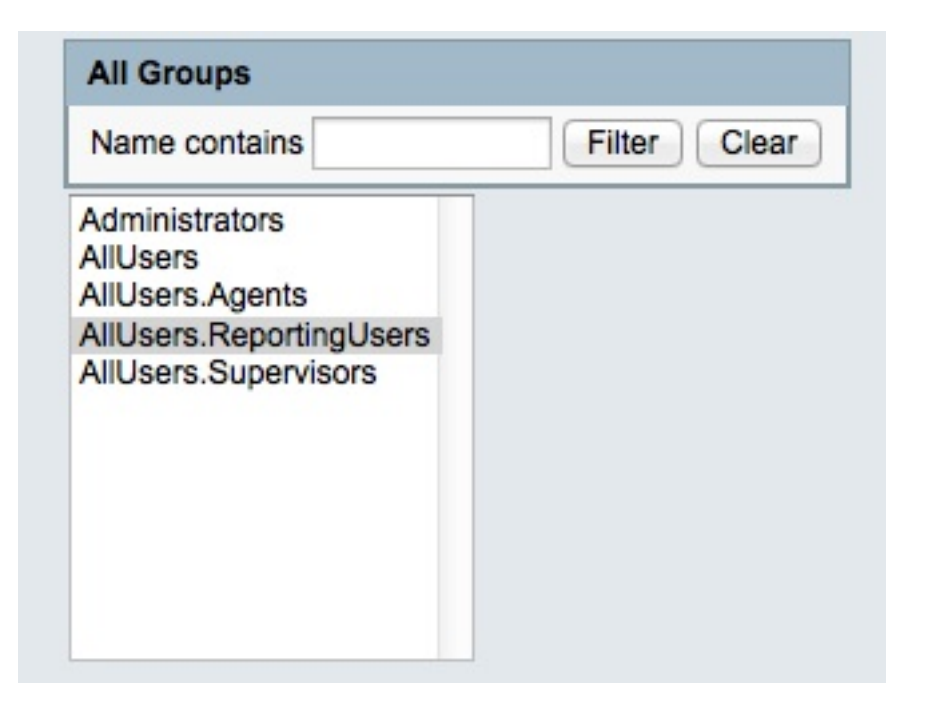

upvenster verschijnt en klik vervolgens op OK:

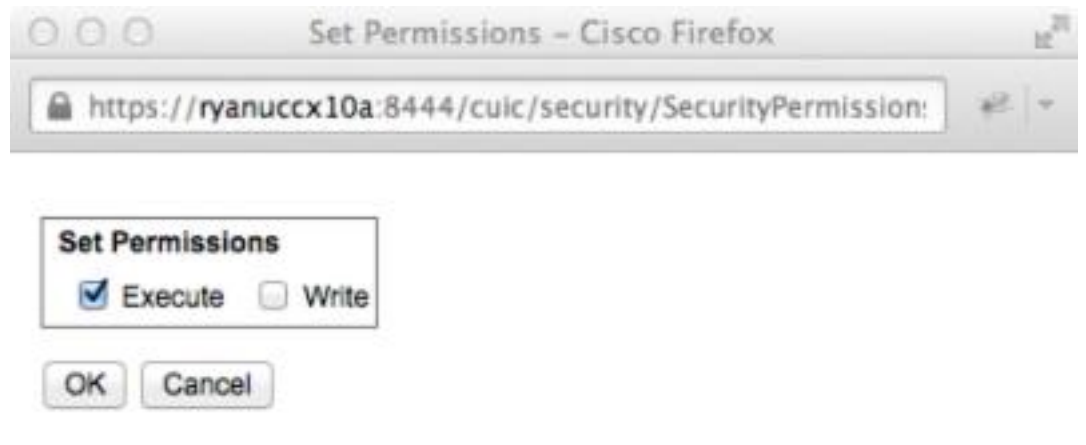

17. Klik op AllGebruikers. Supervisors in het rechterpaneel, klik op Instellen van toegangsrechten, controleer het vakje Execute dat in het pop-upvenster verschijnt en klik vervolgens op OK:

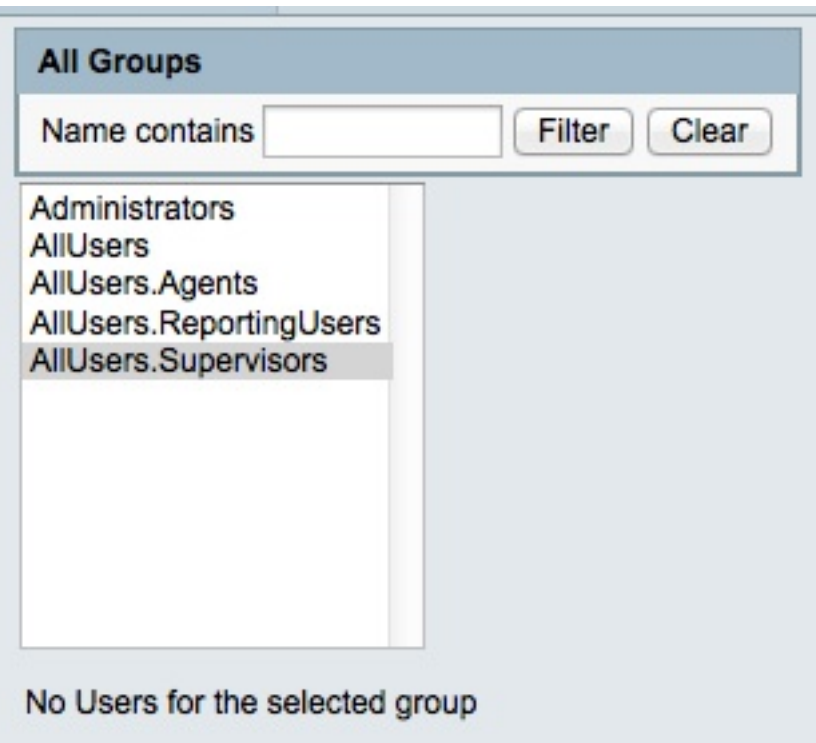

- Exporteren het nieuwe rapport, halen het ZIP bestand en gebruiken een teksteditor om het 18. XML bestand met de rapportnaam te openen.
- 19. Vind en neem de nieuwe weergave-ID op voor de Snapshot-weergave. Om dit te bereiken,

zoek dan naar <name>Snapshot</name> in het bestand en neem de waarde voor het <id> knooppunt op onder het corresponderende <CuicGrid> knooppunt.

Het volgende voorbeeld toont XML gegevens voor de Snapshot visie. In dit geval is de ondersteunde waarde de nieuwe weergave-ID:

-<CuicGrid id="3"><id>3191223510000149000002A20A4E5B35</id><version>3</version> <parentRpt reference="1" class="CuicReport"/><name>Snapshot</name><description/>

20. Log in op de Cisco Finse beheerconsole:

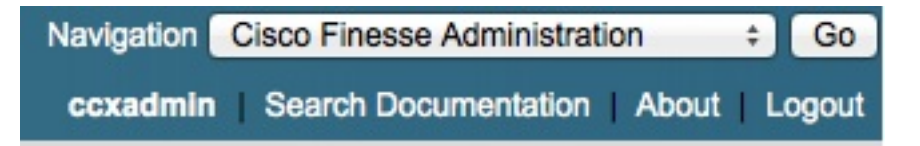

21. Klik op het tabblad Desktop Layout:

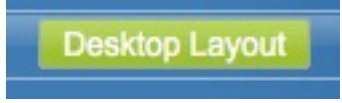

- 22. Klik op Finse Layout XML om de standaard XML lay-out te bekijken.
- 23. In de gadget VoiceIAQS onder de <rol>Supervisor</rol>lay-out, vervang de weergave-ID door de nieuwe en bewaar XML.

Hierna volgt een voorbeeld:

```
<layout><role>Supervisor</role>
```
...<id>queueData</id><label>finesse.container.tabs.supervisor.queueDataLabel</label> <columns><column><gadgets><gadget>https://localhost:8444/cuic/gadget/LiveData/ LiveDataGadget.jsp?gadgetHeight=310&viewId=**3191223510000149000002A20A4E5B35**& filterId=VoiceIAQStats.esdName=CL</gadget>

## Verifiëren

Om uw configuratie te controleren, dient u uit de Cisco Finse Supervisor Desktop te tekenen en opnieuw in te loggen. De kolom Waiting Contact opnemen moet nu in het Voice CSQ Summary Report van het tabblad Queue Data worden weergegeven:

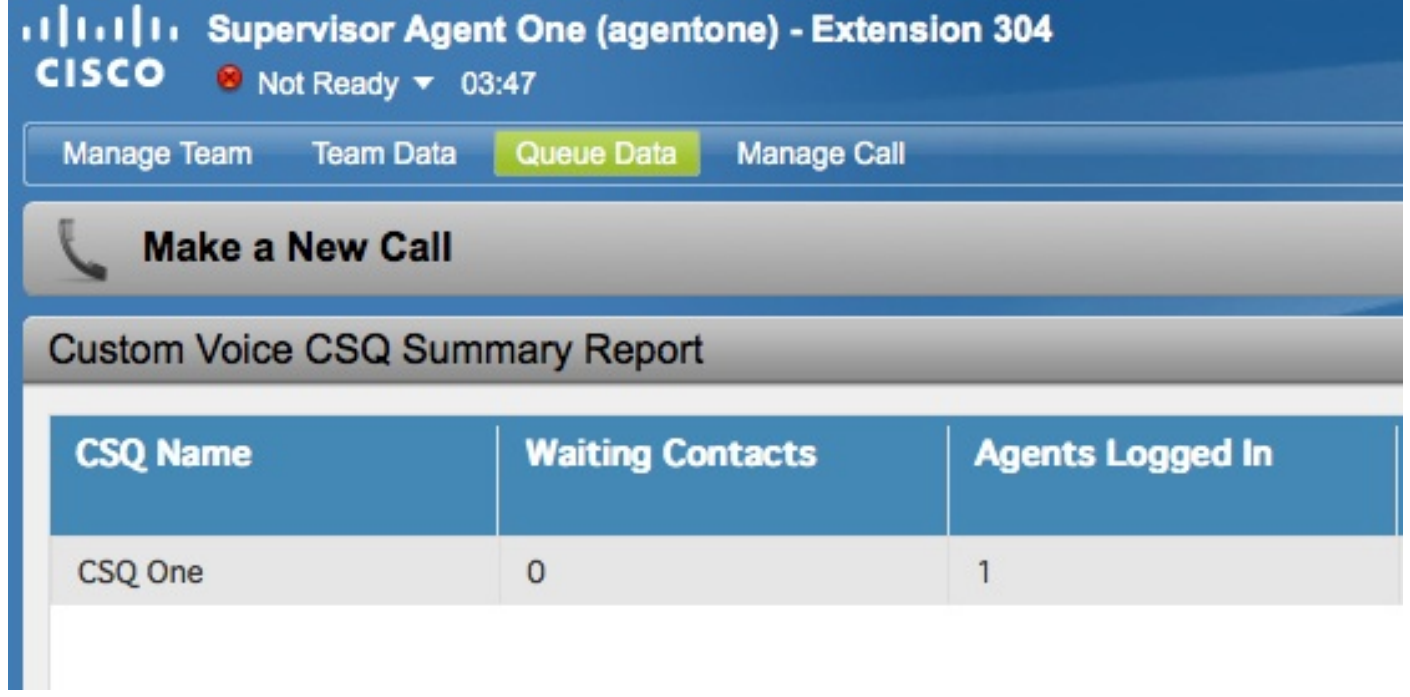

# Problemen oplossen

Er is momenteel geen specifieke troubleshooting-informatie beschikbaar voor deze configuratie.